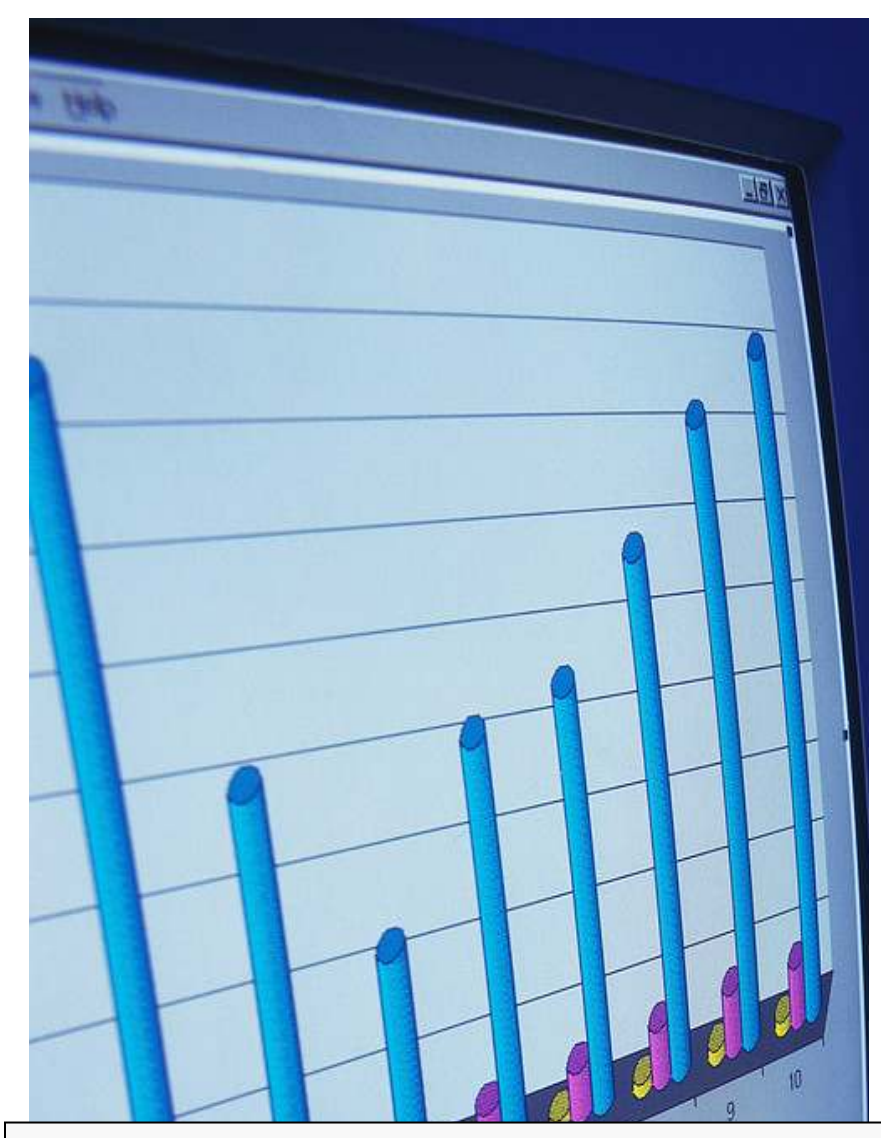

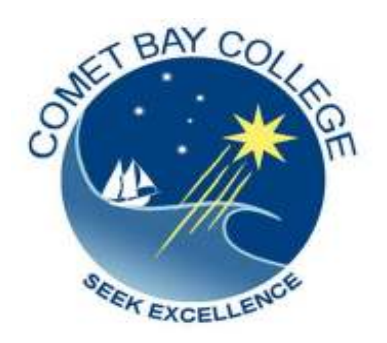

ICA10105 Certificate I in Information Technology

# **ICAU1130B**

# **Operate a Spreadsheet Application**

(30hrs)

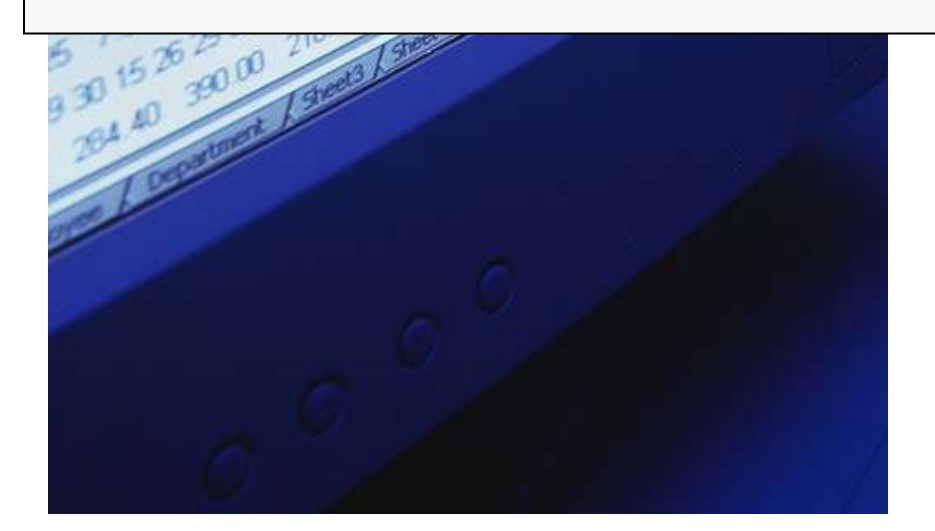

## **ICAU1130B: Operate a Spreadsheet Application**

### **Description**

This unit defines the competency required to correctly operate spreadsheet applications and perform basic operations. The following units are linked and form an appropriate cluster: ICAU1128B Operate a personal computer ICAU1129B Operate a word processing application ICAU1131B Operate a database application ICAU1132B Operate a presentation package No licensing, legislative, regulatory or certification requirements apply to this unit at the time of publication.

### **Employability Skills**

This unit contains employability skills.

#### **Unit Sector**

Use

## **Performance criteria**

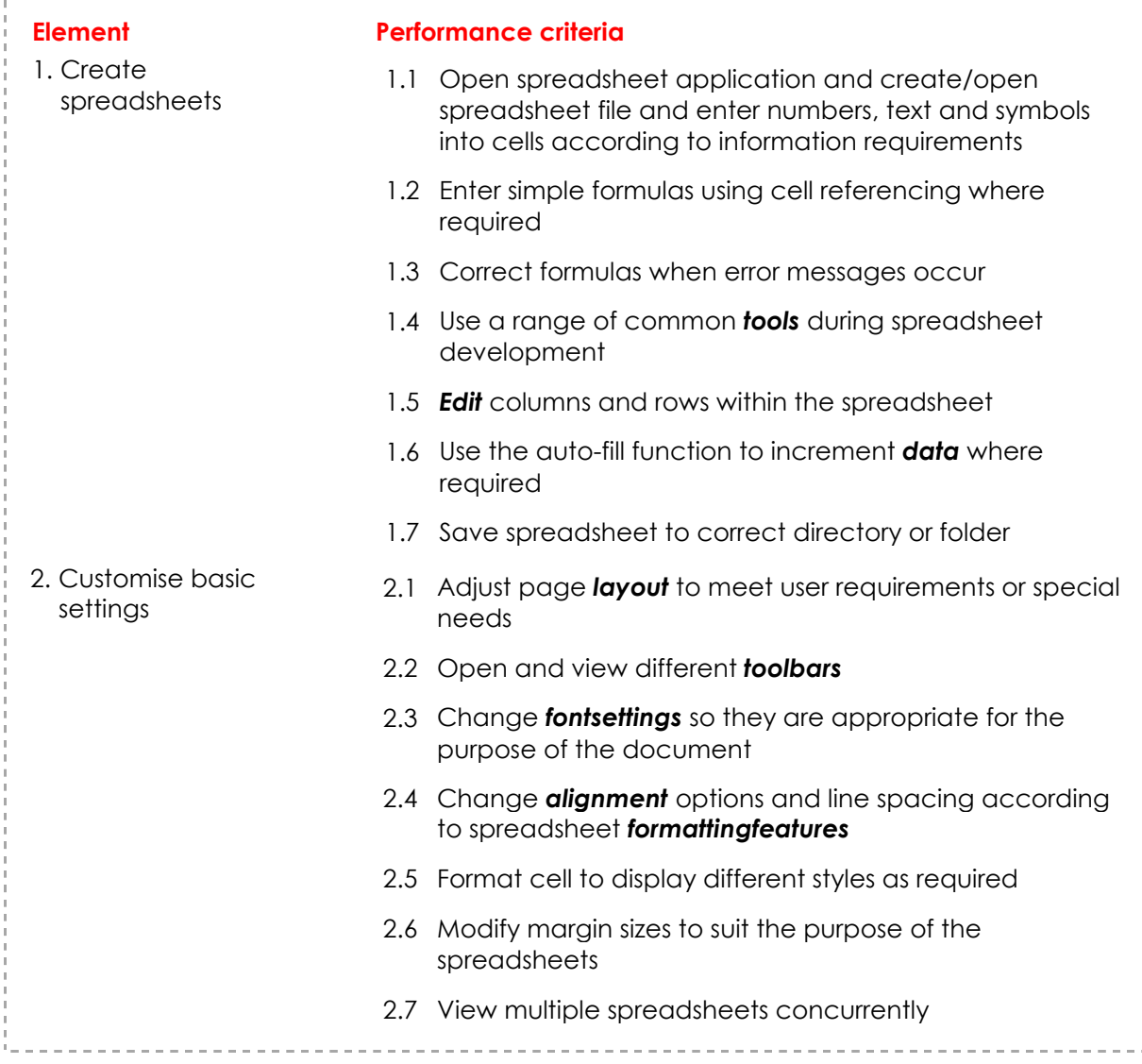

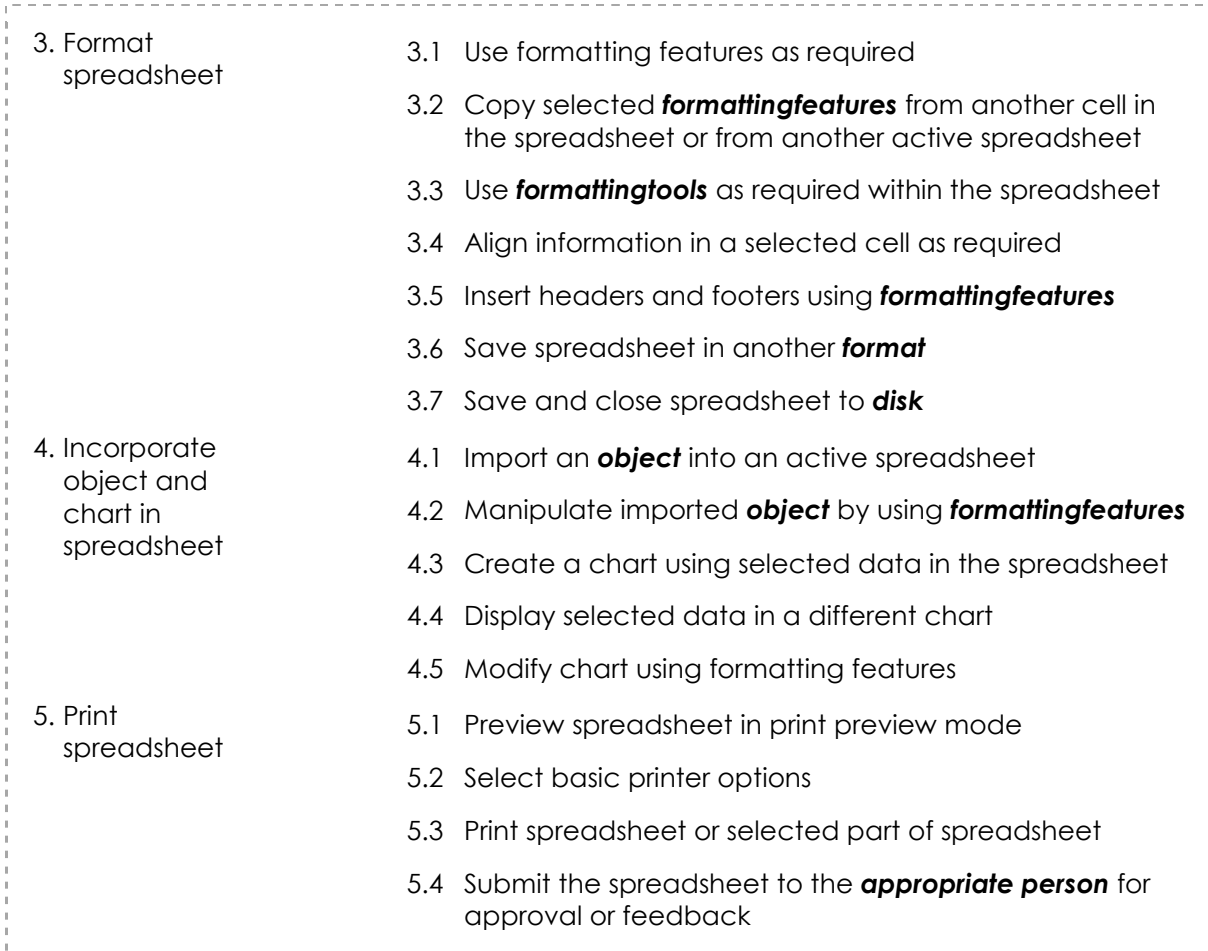

## **Skills and Knowledge**

#### **Required skills**

- Low-level decision making in relation to creating and manipulating spreadsheet data
- Reading and writing at a level where basic workplace documents are understood
- Clear and precise communication
- Interpretation of user manuals

#### **Required knowledge**

- Logging in procedures relating to accessing a PC
- Basic mathematics
- Basic technical terminology in relation to reading help files and prompts

## **Range statement**

The range statement relates to the unit of competency as a whole. It allows for different work environments and situations that may affect performance. Bold italicised wording, if used in the performance criteria, is detailed below. Essential operating conditions that may be present with training and assessment (depending on the work situation, needs of the candidate, accessibility of the item, and local industry and regional contexts) may also be included.

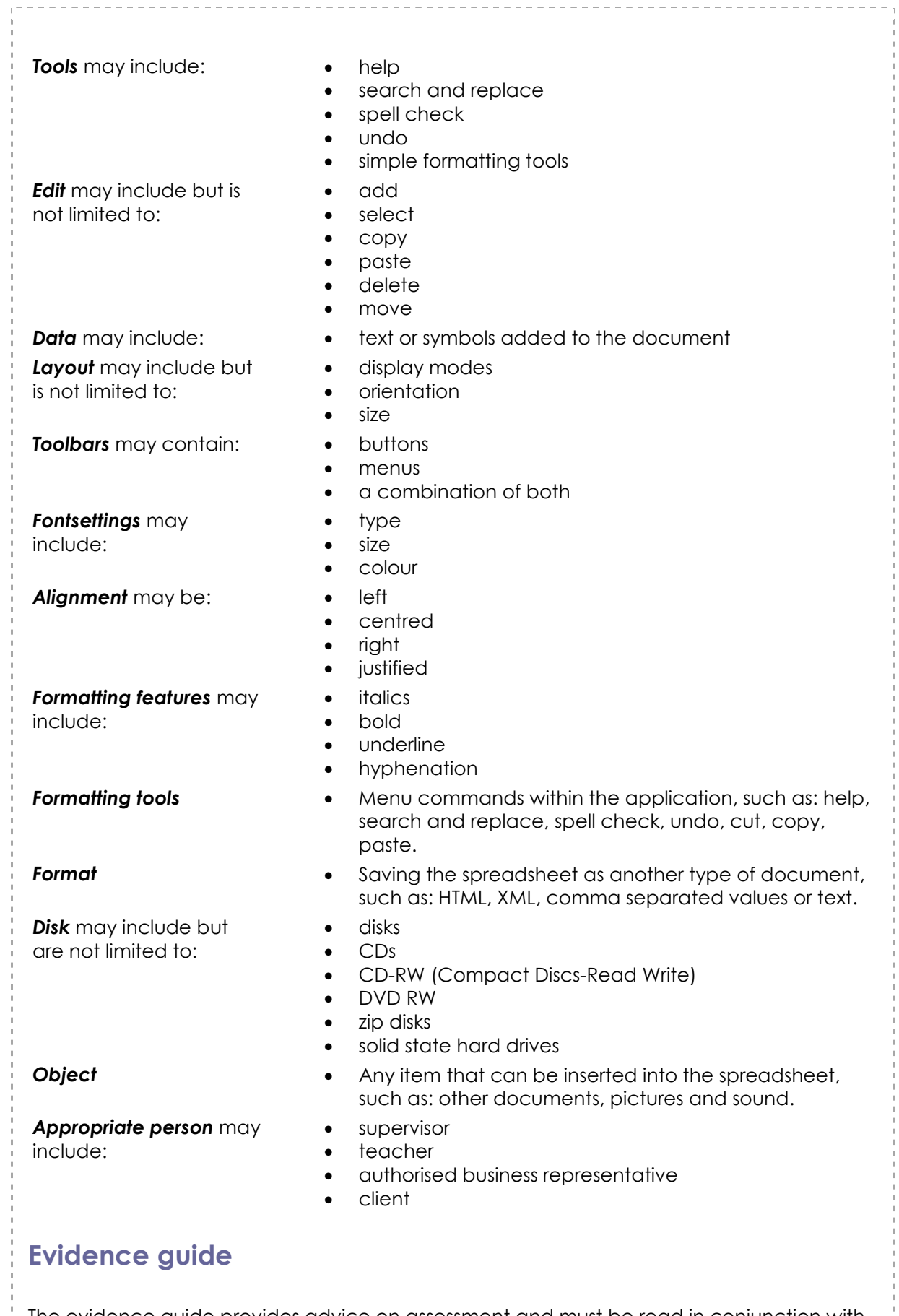

The evidence guide provides advice on assessment and must be read in conjunction with the performance criteria, required skills and knowledge, range statement and the Assessment Guidelines for the Training Package.

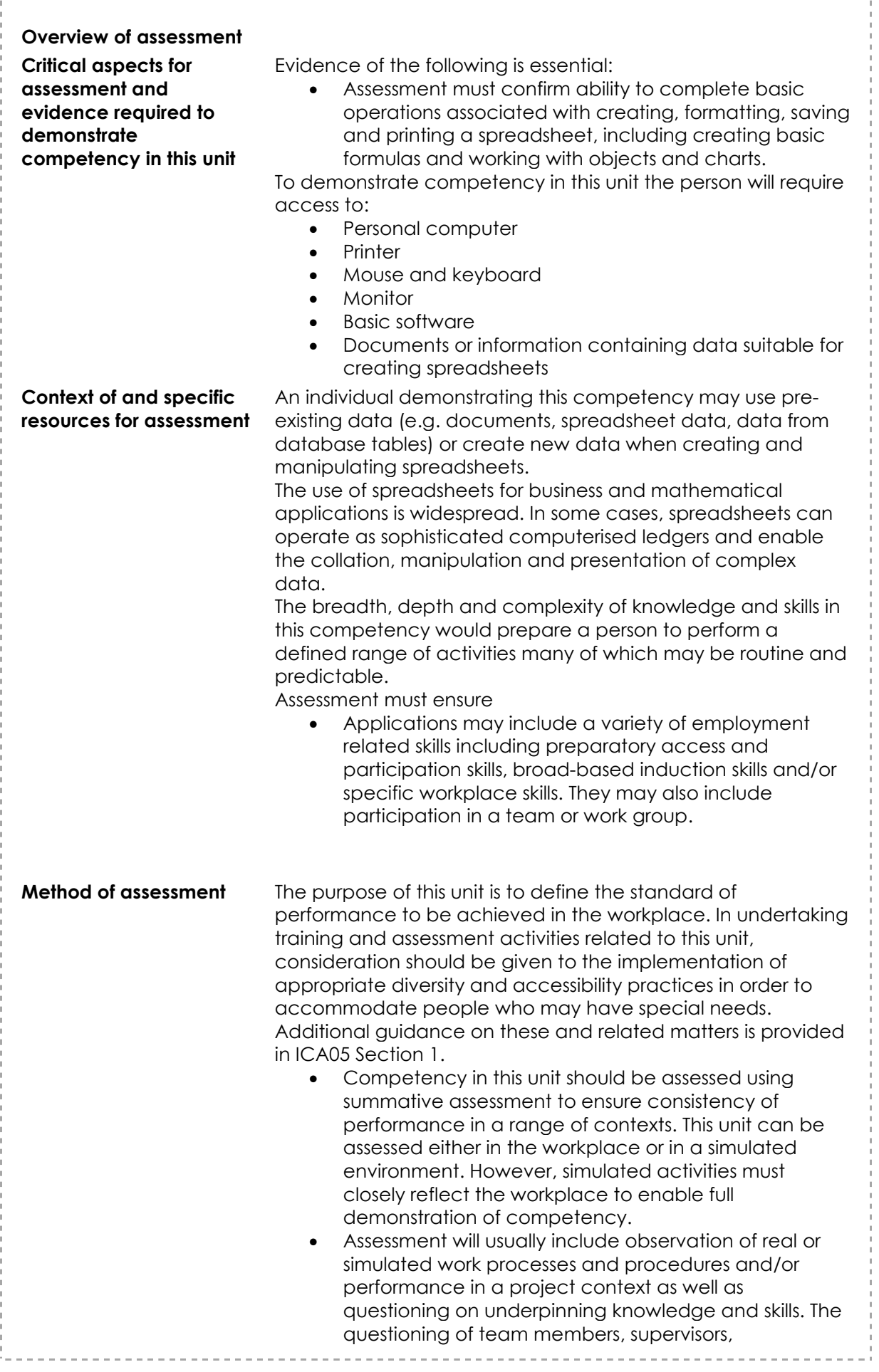

 $\frac{1}{\Gamma}=-$ 

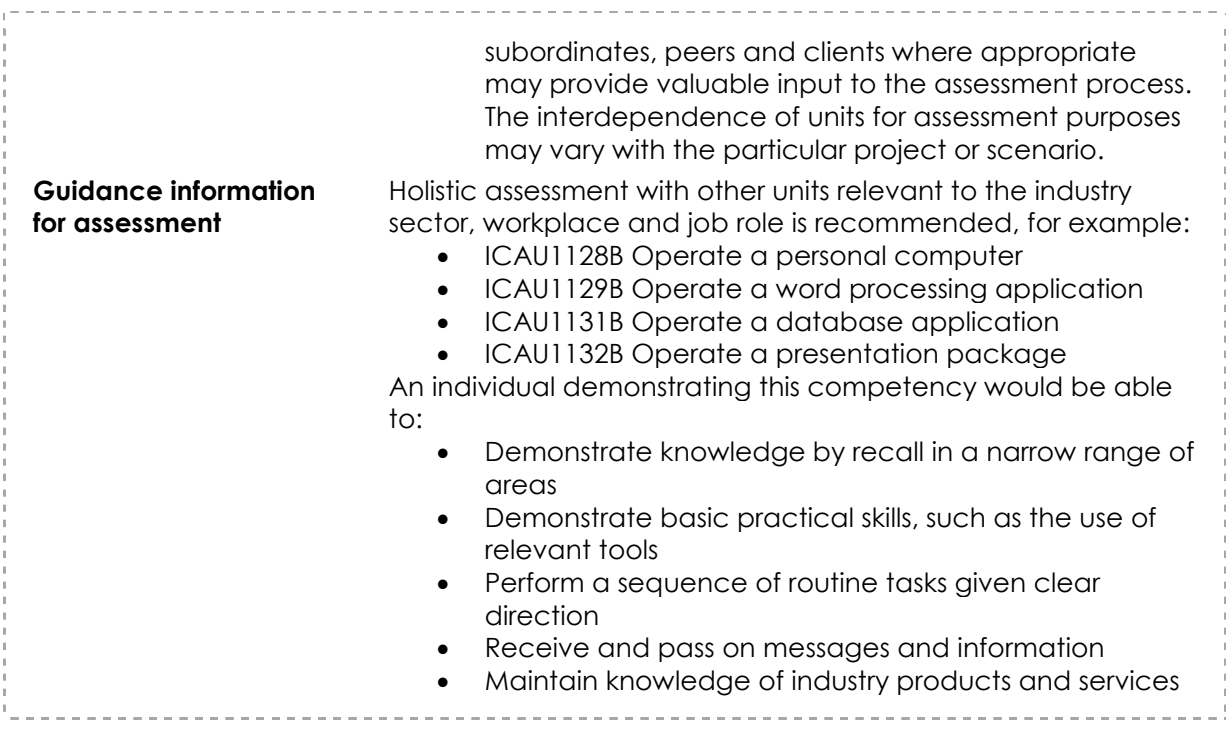

Let's get started…

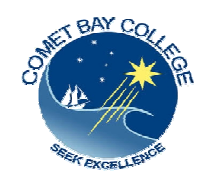

 Comet Bay College Certificate I in Information Technology ICAU10105

ICAU1130B Operate a Spreadsheet Application

# Activity: Create a Graph

In this activity you will be producing a graph of your own.

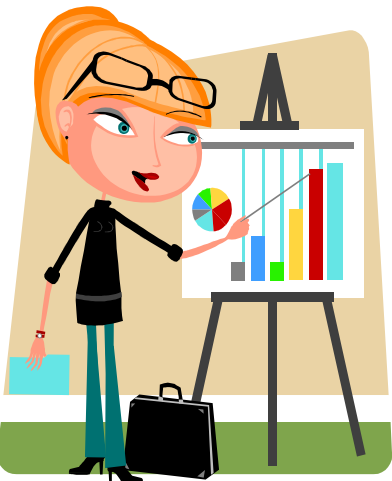

# **FRUIT SALES - CREATE A PIE CHART**

## **Data:**

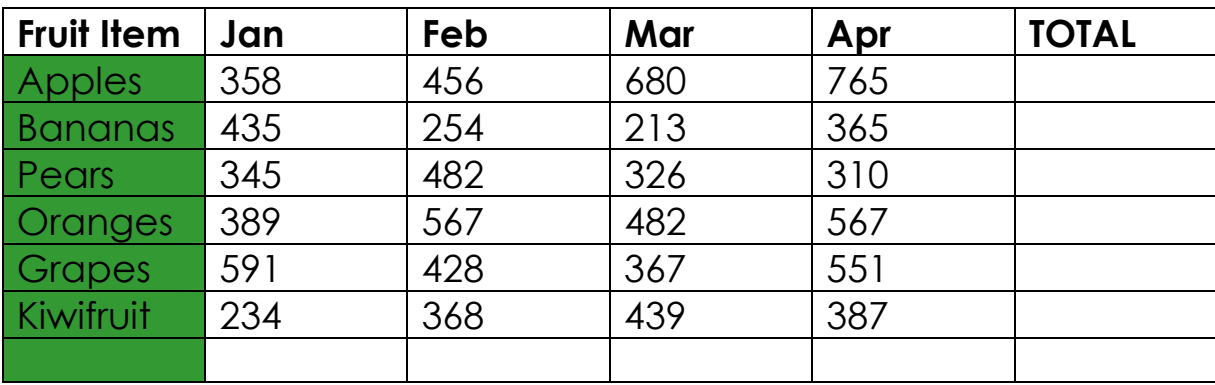

## **DIRECTIONS:**

# **CHECK**

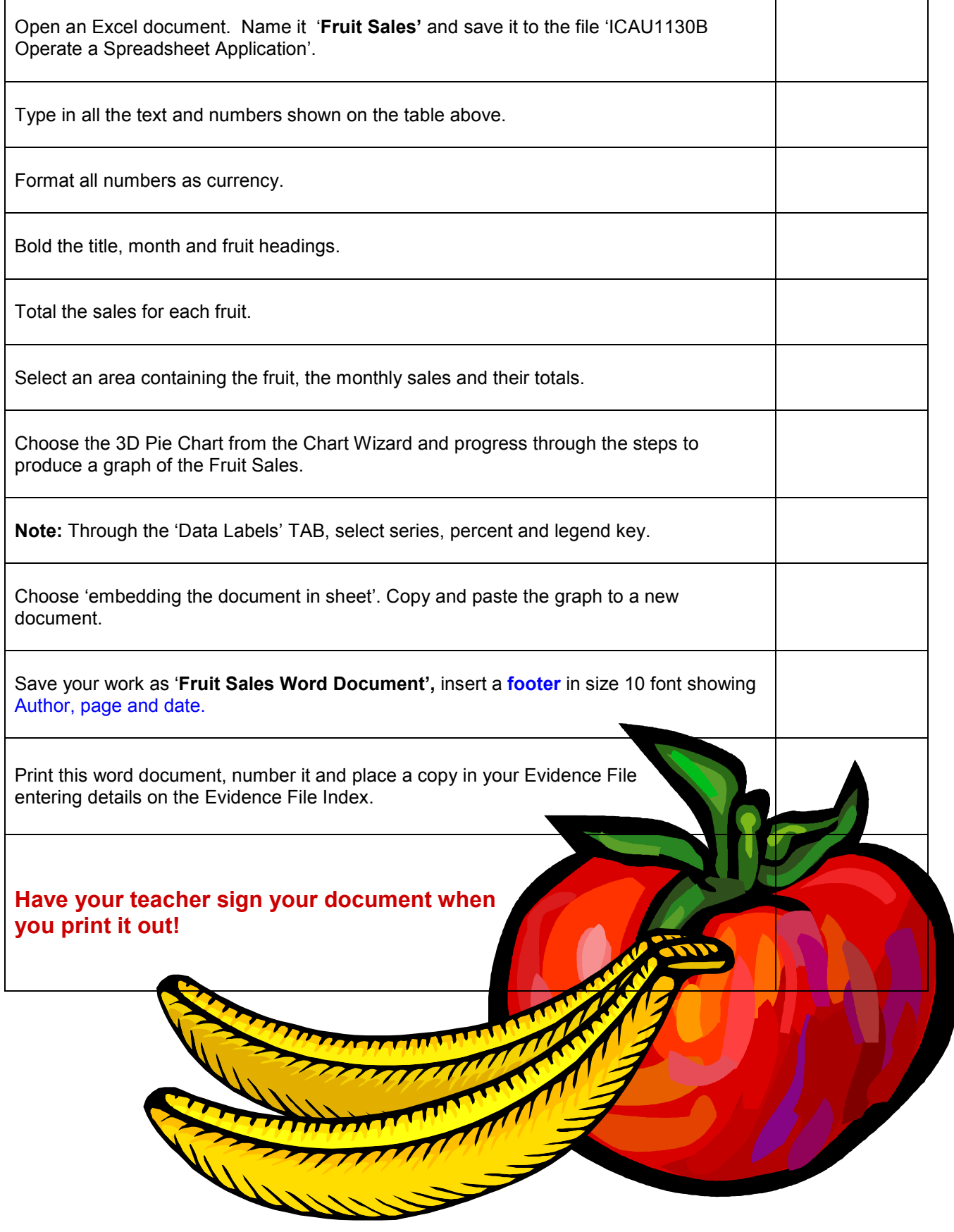

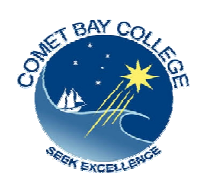

# ICAU1130B Operate a Spreadsheet Application

# Activity: My Budget

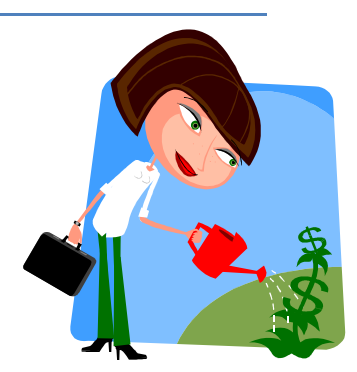

Save a copy of this document to your IT file: **ICAU1130B Operate a Spreadsheet Application** and print a copy to have alongside you as you work through the exercise.

**Microsoft Excel** is a spreadsheet package that allows you to organize data, carry out simple and complex calculations, analyze results, make decisions, chart your results and produce reports.

Spreadsheets are primarily used for calculations. Most mathematical calculations that you can do with pen and paper you can also do in Excel.

Using a computer spreadsheet has many advantages:

- It is quicker and easier to use.
- It is easy to edit.
- Data and formulas can be entered efficiently or copied so you do not have to repeat actions.
- When any data is changed, all calculations are automatically updated.

## **BUILDING A WORKSHEET**

A spreadsheet (worksheet) is a set of data arranged within a grid of columns and rows for the purpose of performing calculations, analyzing information, developing financial information and creating visual representations of data.

## **'MY BUDGET'**

- Open the **Excel** program and open the intranet document '**My Budget Excel Spreadsheet** and begin working through the instructions below.
- Type **My Budget** in cell **A1.**
- Press **ENTER** to complete the entry. Cell **A2** is now selected.
- Move the mouse over to cell **A4** and click to select it.
- Type **Income** and press **ENTER.**
- Continue entering labels as shown below, using the mouse and arrow keys to move around the worksheet.
- Type your Name in cell **A8.**

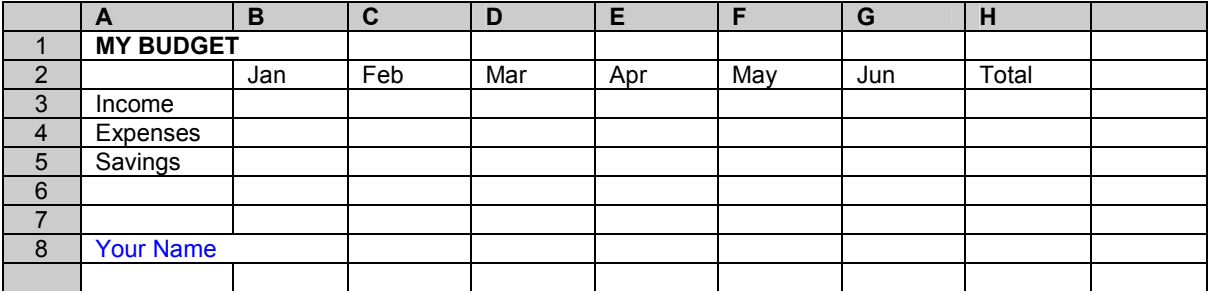

- Click on cell **B4** and hold it down, drag across to **H4** and down to **H7.** Select the **right alignment** symbol. This will align the numbers you enter, to the right of the column.
- Select cell **B4** and type **1234**
- Continue entering the values as shown below.

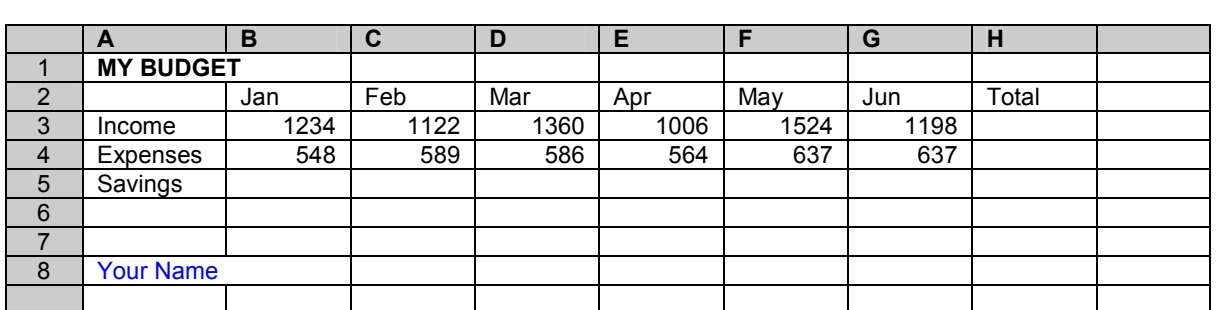

## **Entering a formula**

- You are now going to enter a **formula** instruction. This will be an instruction as to how you want the numeric data to be calculated.
- Formulas in Excel should always commence with an equals (=) sign. You can also commence a formula by typing a (+) or minus (-) symbol
- To complete a formula, you should press either ENTER or TAB.

#### *Follow these steps:*

In cell **B5** type **=B4-B5** and press ENTER to complete the entry.

Select cell **B5** again. Notice that the result of the calculation **686** is displayed in the cell, but the formula =B6-B5 is displayed in the **formula bar.** 

In cell **C5** type **=C4-C5** and press the **TAB** key to move to **D6.**

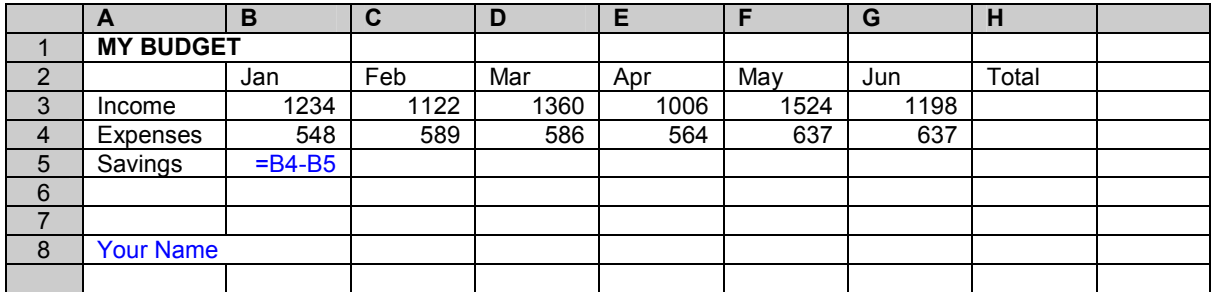

## **Using AutoFill**

Entering data can be time consuming, and Excel has an AutoFill function which has many uses including copying text and formulas. It can be used to automatically copy the formula across the bottom row.

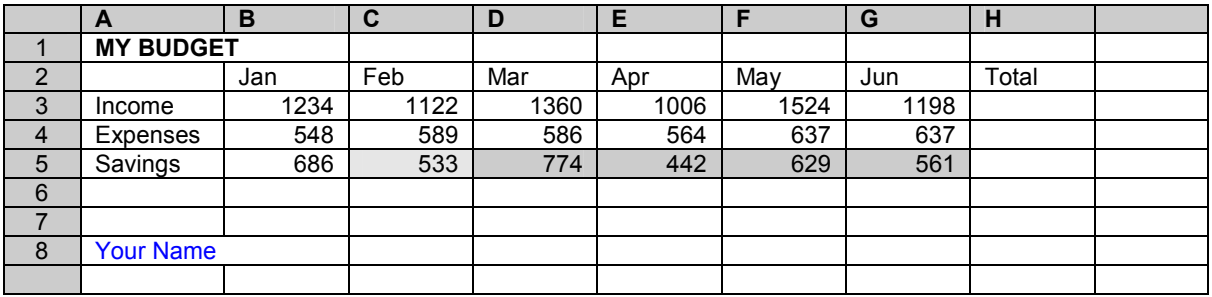

- Click back on cell C5 to select it
- Place the mouse pointer exactly over the bottom right corner of the cell so that it changes into a small black cross. This is the *fill handle.*
- Hold down the left mouse button and drag to the right until cells **D6, E6, F6** and **G6** are selected

## **Using AutoSum**

To calculate the total income for the six-month period, we could enter the formula =B4+C4+D4+E4+F4+G4 into the **H4** cell……but there is an easier way.

- Click cell **H4** to select it and click the *AutoSum button* **∑** on the standard tool bar (see the range of numbers included, is inside a dotted box). Check that the range of enclosed numbers is correct. Press ENTER.
- Repeat the process for summing to **G4**
- When you try the same method for **G5** you will find that the range of numbers in the dotted box is not the set that you want. Now – with **H6** still selected, hold down the shift key and click once on the cell **B6.** You will see the range B6:H6 highlighted. Click the AutoSum button and the total appears.
- **Alternatively you could have selected the range B6:H6 by dragging across it and then click the AutoSum button**.

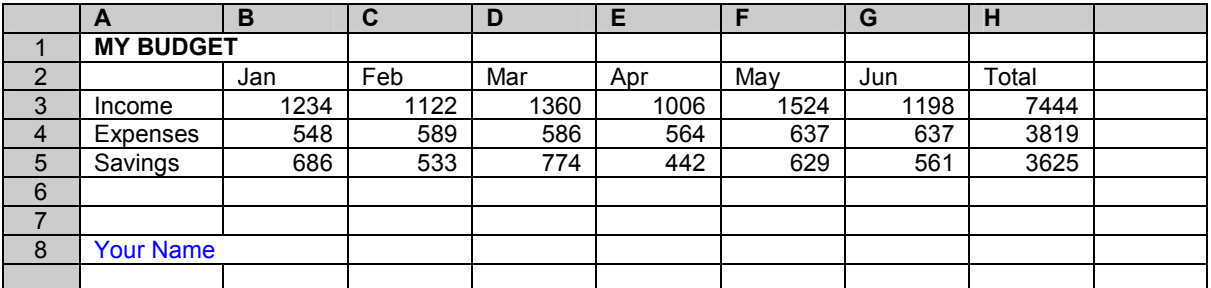

## **Saving a workbook**

#### **Before you save the workbook you are going to insert a footer to the document:**

Click anywhere on the spreadsheet.

Click on View, select header/footer, then Custom Footer. Select the centre position for the footer by clicking on the centre box. From the icons, select Date, Time, Path and file, then OK.

Save the document and name it **' My Budget Excel Spreadsheet.'** 

 **\*\*\*** Make sure you save it to the correct file: **ICAU1130B Operate a Spreadsheet Application.** 

## **Printing: Preview the document before you print it.**

Click on the Print Preview icon (the magnifying glass).

Check the footer is in place.

You will notice that there are no gridlines showing.

**To add the gridlines**: Highlight the section you want to print.

Click on **File***, page set up, select the sheet tab and tick gridlines, OK.* 

## **Save the document again**

## **Print**

Number the document and place it in your Evidence File. Enter the details on the Evidence Index list.

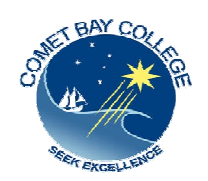

Comet Bay College

Certificate I in Information Technology ICAU10105

# ICAU1130B Operate a Spreadsheet Application

# Activity: Creating Graphs

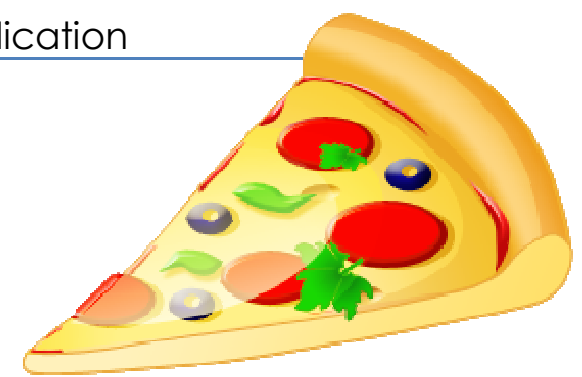

## **PERFECT PIZZAS**

Data entered unto an Excel spreadsheet can be displayed graphically in a chart. Charts are linked to the worksheet data they are created from and are updated automatically when the worksheet is changed.

One of the most useful way to present data and trends is a graph (or chart). Figures may look meaningless on the printed page can be converted to easily understood diagrams.

The purpose of using charts or graphs is to:

- bring facts to life with a visual presentation
- to compare relationships
- to compare changes
- •

There are advantages and disadvantages in their use:

## **Advantages**

- Quick way for the audience to visualize what you are saying -- numbers, trends, up or down.
- Forceful -- emphasizes main point.
- Convincing -- proves a point, see and hear .
- Compact way to convey information.
- More interesting than just talk or print and you can communicate information without being to technical for the audience understanding.

## **Disadvantages**

- Time consuming to make decisions must be made in advance for layout, colour, materials, etc.
- Need to avoid being too technical.
- Costly depending on the medium used.

## **Chart Wizard**

The Excel program makes customized charts easy to create using the Chart Wizard. The Chart Wizard offers many different options that can be used to change the series plotted in the chart, enhance the appearance of the chart and customize it to your preferences.

You are going to create a graph using the prepared data sheet '**Perfect Pizzas Excel Spreadsheet'** from the Careers Department tab within the college website.

Once you have located the document, open Excel and the document and save it to the file: *ICAU1130B Operate a Spreadsheet Application.*

**Print off the two pages of this document so that you can have them by you as you work through the exercise.** 

## **CREATING A GRAPH**

STUDENT NAME

#### **As you work through the steps tick them off in the checklist below:**

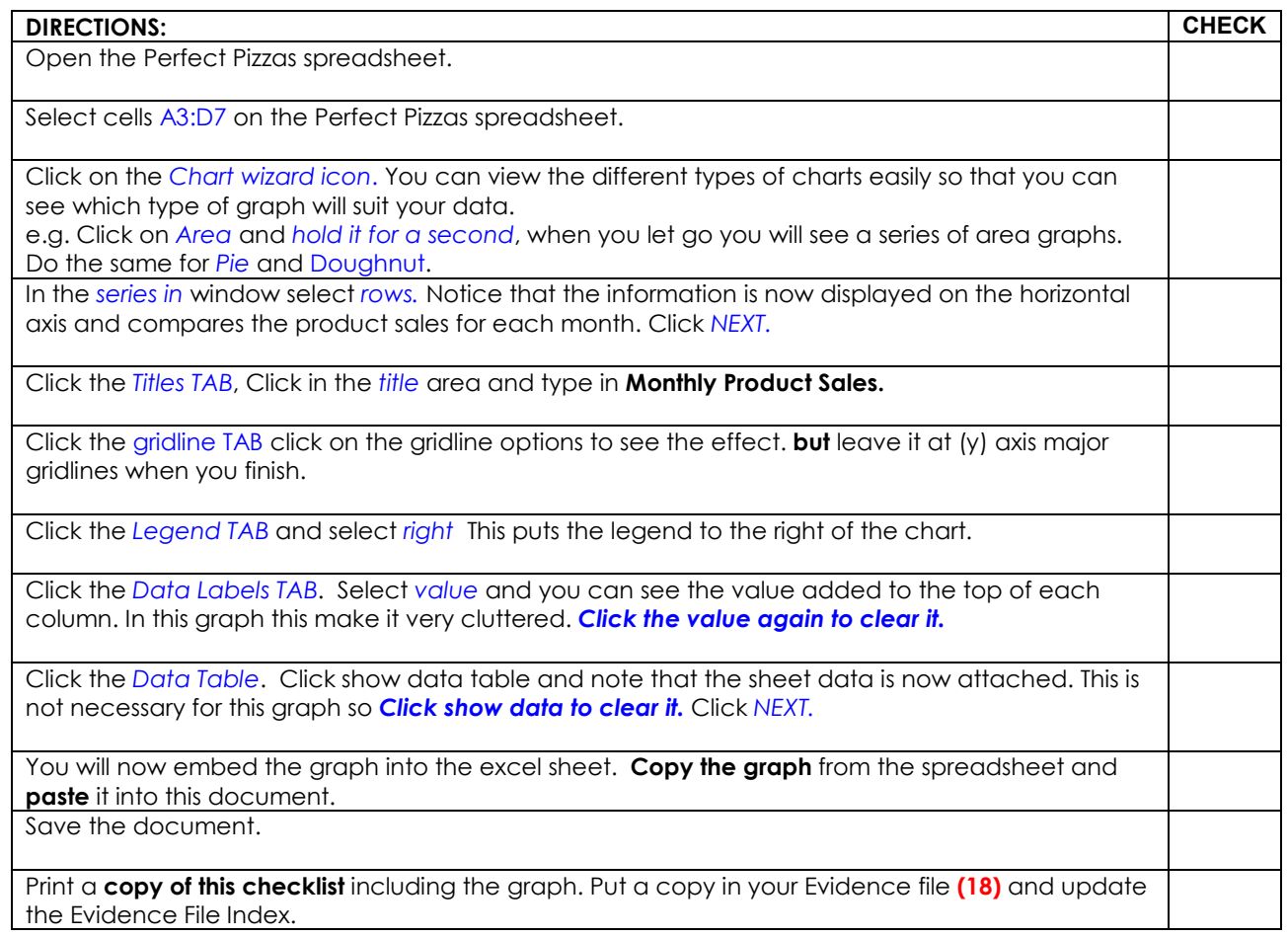

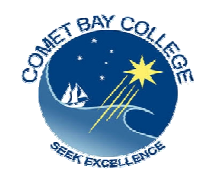

Comet Bay College

Certificate I in Information Technology ICAU10105

## ICAU1130B Operate a Spreadsheet Application

# **Pizza to Your House – Editing and Formatting**

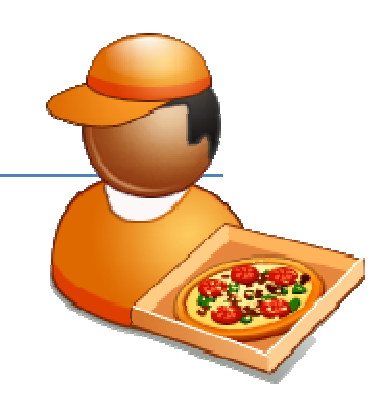

### **Editing and Formatting Excel document: Pizza House Travel Claims:**

Rather than replacing data, it is sometimes preferable to change the existing data. For example, you may want to alter column titles so they display the full name rather than an abbreviation. You may want to change the document to be easier to read and to emphasize various aspects. You may also want to insert, delete or move rows and columns. Editing and formatting a document enhances the presentation and acceptance of the information, and can make it easier to read.

#### *Moving data*

Select the rows or columns to be moved. From the Edit menu select **cut.** Place the cursor where you want to position the information. From Edit menu again, select **paste**.

#### *Inserting rows and columns*

Extra rows and columns may be inserted into a worksheet at any time. Rows are inserted immediately above the selected position. Columns are inserted to the left of the selected position.

- **Rows** Click on the cell below the position where you want the new row to appear, click on *insert* on the toolbar and select *rows* .
- **Columns** position the cursor in the grey area at the top of the sheet and you will see a black arrow, click on the column to the right of where you want the new column, click on *insert* on the toolbar and select *column.*

#### *Deleting rows and columns*

- Rows Select the row by clicking on the *row heading f*rom the *Edit* menu select *Delete.*
- Columns Select the column by clicking on the *column heading f*rom the *Edit* menu select *Delete*.

### *Changing the orientation of the text*

- Select the cells you want to change.
- Click on *Format* and select *cells.*
- Choose the *alignment tab* and move the red text pointer to the angle you want.

### *Changing the width of a column*

- Select the columns to be changed.
- Click on *Format* and select *column* then *width* an type in the new width.

#### *Editing text*

- Click on the cell you want edit. You will notice the contents appear on the *formula bar.*
- Click on the words in the formula bar to edit them.

#### *Using print preview*

• Check the look of your document in print preview to check the presentation and if you are able to fit all columns on the page.

#### *Page orientation*

• If your spreadsheet has many columns, you may need to change to *Landscape* rather than *portrait* page orientation. *File, page set up, page TAB* select *Landscape, OK.*

#### *Gridlines*

• To print your sheet with gridlines showing, *highlight* the section of the sheet you are going to print, click on *File* and select *page setup*. Select the *Sheets TAB* and choose *gridlines and OK*. Open *print preview* to check the gridlines are showing.

#### *Using functions*

- Adding = A4+B4 Adding a range of cells = SUM(A4:B7)
- Multiplying  $=AA*B4$  Multiply a range of cells by a number  $= SUM(A4:D4)*0.59$

**To make it easier to follow the directions it would be best to pint off a copy of the previous two pages to have a hard copy in front of you as you work.** 

Follow the directions below to make changes to the document using some of the editing and formatting functions mentioned above. *Make sure you save your work periodically.* 

**Use the checklist over page to keep track of the changes**.

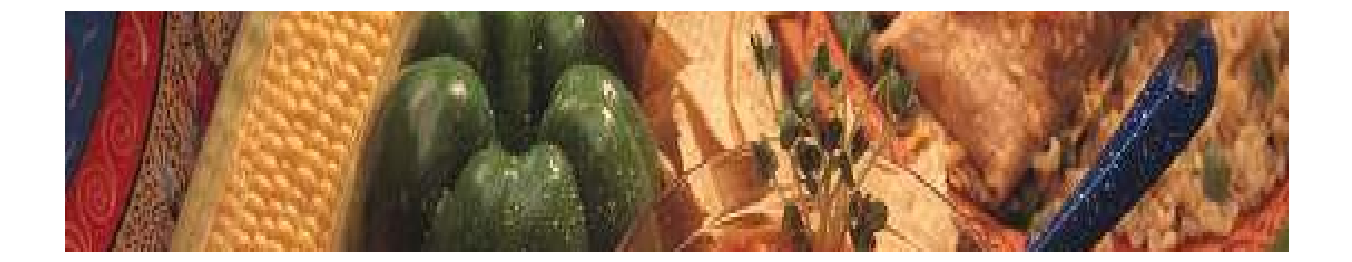

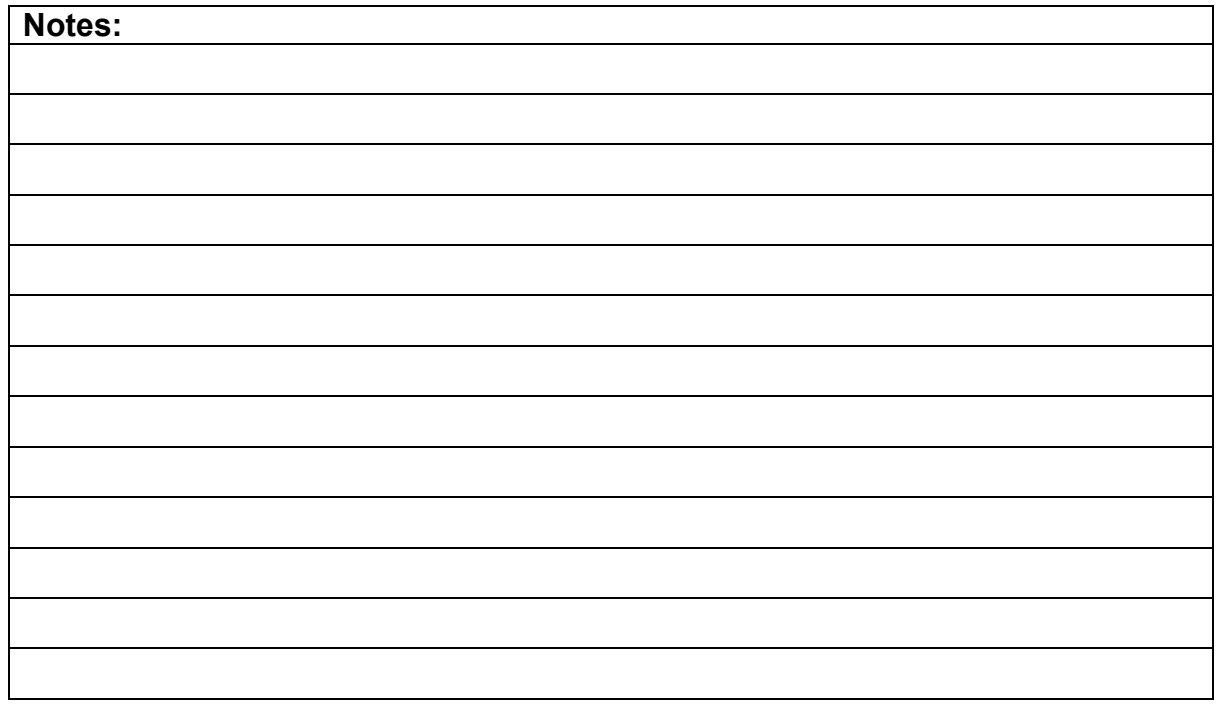

*Continued over page...* 

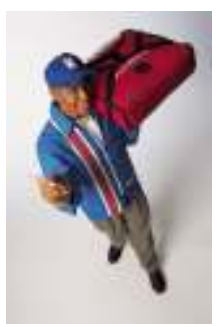

# Checklist: Pizza to Your House

STUDENT NAME \_\_\_\_\_\_\_\_\_\_\_\_\_\_\_\_\_\_\_\_\_\_\_\_\_\_\_\_\_\_\_\_

**Directions:** (Tick as you go) 1. Open the document **Pizza to Your House Spreadsheet** and save it to your file ICAU1130B Operate a spreadsheet application 2. Change the heading of the document Pizza To Your House to Bold, Capitals 3. Change Staff vehicle details to Bold 4. After the cents/km column add in abbreviated column headings for the months from Jun to Dec 5. The new columns do not fit in the page. Change the column width of all the columns to 6 **cm** 5. Bold the column headings 7. After the Dec column, you will need to add two more columns. Type in the headings Total and Cost. 8. This puts these two columns outside the page. Alter the column width again to 5.5. 9. This change has cramped the spreadsheet so that it is unreadable. Change the orientation to landscape and then change the column width on the sheet to 7. 10. Part of the headings on some of the columns is hidden. Select the heading row and change the orientation of the words to 90 degrees. 11. Edit the Family names. Bold the Family names and change them to capitals. 12. One of the car models is spelled incorrectly. It should be M**o**naro. Edit the text. 13. Enter the following information on the spreadsheet: **Jun Jul Aug Sep Oct Nov Dec ABLE** | 80 | 75 | 60 | 58 | 64 | 50 | 48 **DODDS** 160 147 120 136 118 125 135 **SMITH** | 180 | 154 | 118 | 128 | 90 | 136 | 140 **JONES** 50 74 66 48 52 44 60 **PETCO** | 170 | 152 | 130 | 124 | 120 | 115 | 134 14. Total the km for each driver. 15 Click on the cost cell for Alf ABLE and type in =F5\*N5 ENTER. This will multiply the km by the cost allowance per km. 16. Click on the same cell again. Move the cursor to the bottom right position until it appears as a cross and drag down the cost list. This will fill down the formula for the other driver's costs. 17. Highlight the cost numbers. Click on Format, select cells and from the number TAB select currency. Select 2 decimal places, and from the symbol drop down list select English (Australia), click OK. 18. Click on a cell under the table and type in your name using Comic Sans font at size 20.

Save the Excel document and this document.

Print off a copy of this **checklist** (16) and the **Pizza Travel Spreadsheet** for your Evidence File, number them and enter the details on the Evidence Index list.